# **FUJIFILM**

# **DIGITAL CAMERA**  $\bm{\times}$ -E $\bm{\angle}$

# **Nya funktioner**

Version 2.00

Funktioner som lagts till eller ändrats i samband med firmwareuppdateringar kanske inte längre överensstämmer med beskrivningarna i dokumentationen som medföljer produkten. Besök vår webbsida för information om tillgängliga uppdateringar för olika produkter: *https://fujifilm-x.com/support/download/firmware/cameras/*

# **Innehåll**

X-E4:s firmwareversion 2.00 innebär nya och uppdaterade funktioner enligt nedan. Besök följande webbplats för tillgång till den senaste versionen av bruksanvisningen.  *https://fujifilm-dsc.com/en-int/manual/*

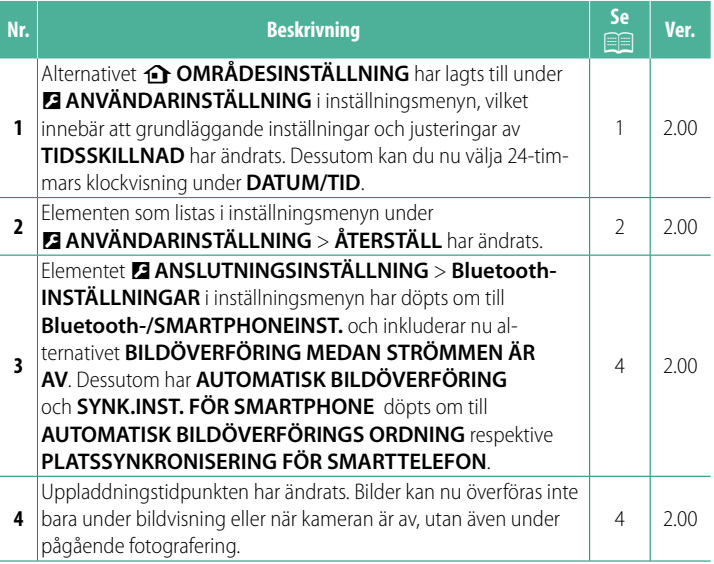

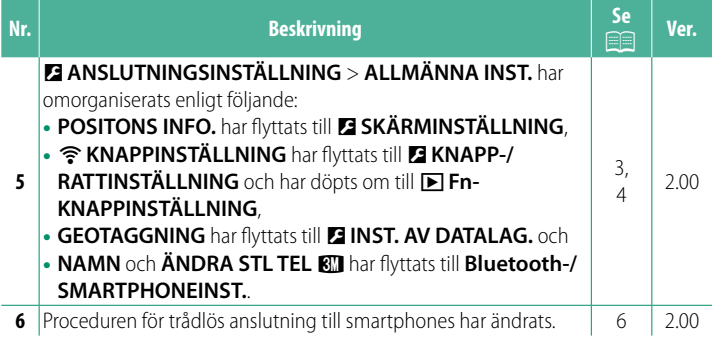

# **Ändringar och tillägg**

Följande ändringar och tillägg har gjorts.

# <span id="page-3-0"></span>**b** OMRÅDESINSTÄLLNING Ver. 2.00

Justera inställningarna för din aktuella tidszon.

# **OMRÅDESINSTÄLLNING**

Välj din tidszon från en karta.

# **SOMMARTID**

Slår sommartid på respektive av.

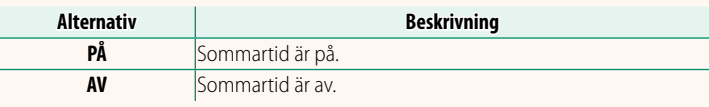

# **TIDSSKILLNAD Ver. 2.00**

Ändra kameraklockan från din normala tidszon till den lokala tiden för ditt resmål när du reser. För att ange skillnaden mellan din lokala tid och din tidszon hemma:

**O Använd <b>G** OMRÅDESINSTÄLLNING för att välja din tidszon hemma innan du väljer den lokala tiden med hjälp av  $\bigtriangleup$  **LOKALTID**.

- **1** Markera g**LOKALTID** och tryck på **MENU/OK**.
- **2** Använd fokusknappen (fokusreglaget) för att välja den lokala tidszonen. Tryck på **MENU/OK** när inställningarna är slutförda.

N Välj **PÅ** för att aktivera sommartid.

För att ställa in kameraklockan på den lokala tiden markerar du g**LOKALTID** och trycker på **MENU/OK**. För att ställa in klockan på tiden i din tidszon hemma väljer du **h**HEMMA.

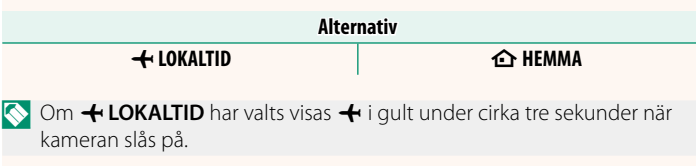

# **ÅTERSTÄLL Ver. 2.00**

<span id="page-4-0"></span>Återställ alternativen för fotograferings- eller inställningsmenyn till standardvärdena.

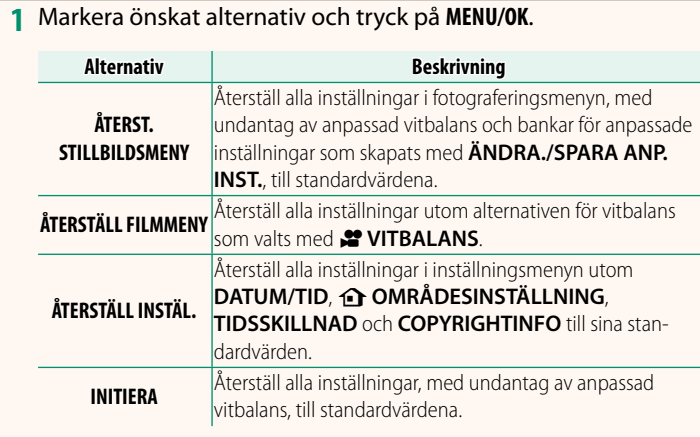

**2** En bekräftelsedialogruta kommer att visas; markera **OK** och tryck på **MENU/OK**.

### <span id="page-5-0"></span> **POSITONS INFO.** *No. 1**Ver. 2.00*

Välj **PÅ** för att visa positionsinformation som laddats ner från en smartphone.

**Alternativ**

### PÅ AV

### a **Fn-KNAPPINSTÄLLNING Ver. 2.00**

Välj den funktion som **Fn**-knappen ska ha under bildvisning.

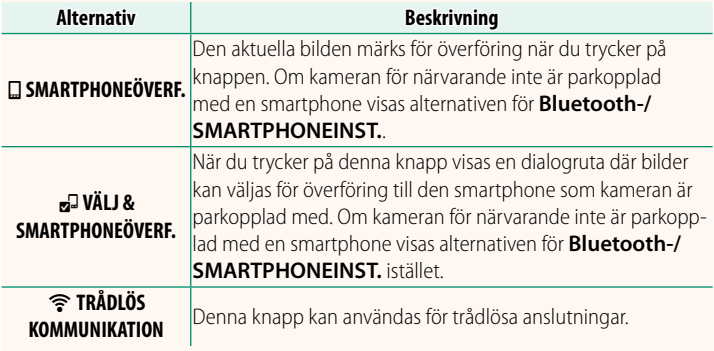

### **GEOTAGGNING Ver. 2.00**

Om du väljer **PÅ** kommer platsdata som laddats ner från en smartphone att bäddas in i bilder när de tas.

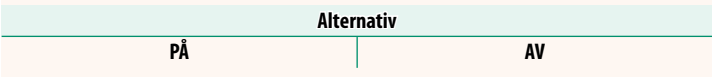

# <span id="page-6-0"></span>**Bluetooth-/SMARTPHONEINST. Ver. 2.00**

### Justera Bluetooth-inställningarna.

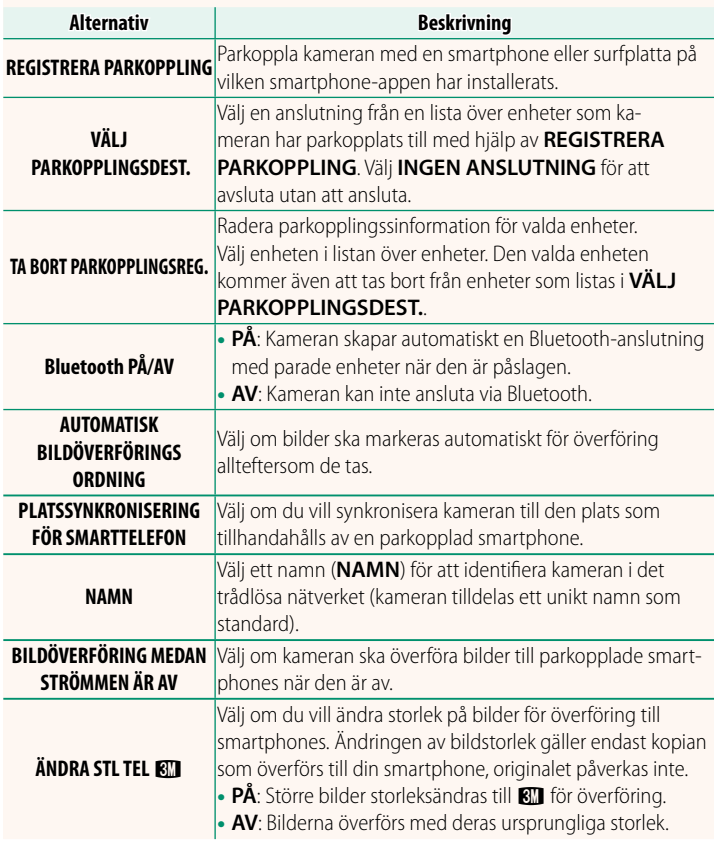

- N Se till att din smartphone använder den senaste versionen av den tillämpliga smartphone-appen. Olika operativsystem använder olika app-versioner; för mer information, besök: *https://app.fujifilm-dsc.com/*
	- Bilder överförs under fotografering och bildvisning samt när kameran är av om **PÅ** har valts för både **Bluetooth PÅ/AV** och **AUTOMATISK BILDÖVERFÖRINGS ORDNING** eller om bilder för närvarande har markerats för överföring med hjälp av alternativet **BILDÖVERFÖRINGSUPPDRAG** i bildvisningsmenyn.
	- Kameraklockan kommer automatiskt att ställas in på den tid som meddelats av parkopplade smartphones när appen startas.

### <span id="page-8-0"></span>**Ansluta till smartphones** Ver. 2.00

Få tillgång till trådlösa nätverk och anslut till datorer, smartphones och surfplattor. För mer information, besök: *http://fujifilm-dsc.com/wifi/*

### **Smartphones och surfplattor**

### **Installera smartphone-appar**

Innan du etablerar en anslutning mellan en smartphone och kameran måste du installera minst en dedikerad smartphone-app. Besök följande webbplats och installera önskade appar på din telefon.

*https://app.fujifilm-dsc.com/*

N Vilka appar som är tillgängliga varierar beroende på smarttelefonens operativsystem.

## **Ansluta till en smartphone**

Parkoppla kameran med din smartphone och anslut via Bluetooth®.

**1** Tryck på **DISP/BACK** när fotograferingsinformationen visas.

N Du kan också fortsätta direkt till steg 3 genom att hålla **DISP/ BACK**-knappen intryckt under bildvisning.

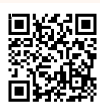

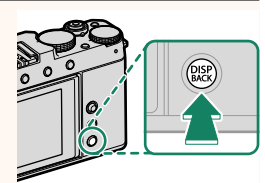

**2** Markera **Bluetooth** och tryck på **MENU/OK. Bluetootham** 

**3** Markera **PARKOPPLING** och tryck på **MENU/OK**.

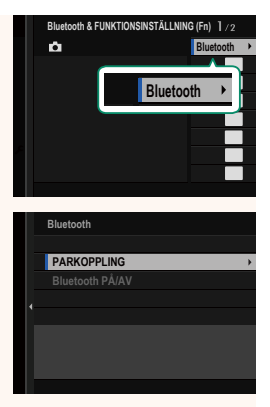

**4** Starta appen på din smartphone, och parkoppla telefonen med kameran.

Mer information finns tillgänglig på följande webbplats: *https://app.fujifilm-dsc.com/*

När parkopplingen är klar kommer kameran och din smartphone automatiskt att ansluta via Bluetooth. En smartphone-ikon och en vit Bluetooth-ikon visas på kameradisplayen när en anslutning har upprättats.

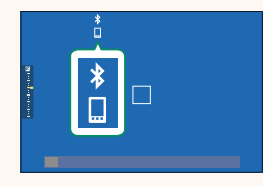

- N När enheterna har parkopplats kommer din smartphone automatiskt att ansluta till kameran när appen startas.
	- Genom att inaktivera Bluetooth när kameran inte är ansluten till en smartphone minskas batteriets urladdning.

### **Använda smartphone-appen**

Läs detta avsnitt för information om tillgängliga alternativ för att ladda ner bilder till din smartphone med hjälp av smartphone-appen.

N Innan du fortsätter väljer du **PÅ** för **Bluetooth-/SMARTPHONEINST.**<sup>&</sup>gt; **Bluetooth PÅ/AV**.

### **Välja och ladda ner bilder med smartphone-appen**

Du kan ladda ner valda bilder till en smartphone med smartphone-appen.

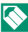

**N** Mer information finns tillgänglig på följande webbplats:

*https://app.fujifilm-dsc.com/*

### **Ladda upp bilder allteftersom de tas**

Bilder som tas när **PÅ** har valts för D **ANSLUTNINGSINSTÄLLNING** > **Bluetooth-/SMARTPHONEINST.** > **AUTOMATISK** 

**BILDÖVERFÖRINGS ORDNING** markeras automatiskt för överföring till den parkopplade enheten.

- N Om **PÅ** har valts för både **Bluetooth-/SMARTPHONEINST.** > **Bluetooth PÅ/AV** och **BILDÖVERFÖRING MEDAN STRÖMMEN ÄR AV** i menyn **DE ANSLUTNINGSINSTÄLLNING** kommer överföringen av bilder att fortsätta även efter att kameran stängts av.
	- Om du väljer **PÅ** för <sup>D</sup> **ANSLUTNINGSINSTÄLLNING** > **Bluetooth-/ SMARTPHONEINST. > ÄNDRA STL TEL KIII** komprimeras bilddata vid överföringen, vilket reducerar storleken på de överförda filerna.

**Välja bilder för överföring i bildvisningsmenyn** Använd **BILDÖVERFÖRINGSUPPDRAG** > **VÄLJ BILDRUTOR** för att välja de bilder du vill överföra till en parkopplad smartphone eller surfplatta via Bluetooth®.

### **Kopiera bilder till en dator: PC AutoSave**

Installera den senaste versionen av FUJIFILM PC AutoSave på din dator för att överföra bilder från kameran över trådlösa nätverk (Wi-Fi).

### **FUJIFILM PC AutoSave**

För nedladdning och annan information, besök:  *http://app.fujifilm-dsc.com/en/pc\_autosave/*

### **Datorer: Trådlösa anslutningar**

Du kan överföra bilder från kameran med hjälp av alternativet **PC AUTOSPARNING** i bildvisningsmenyn.

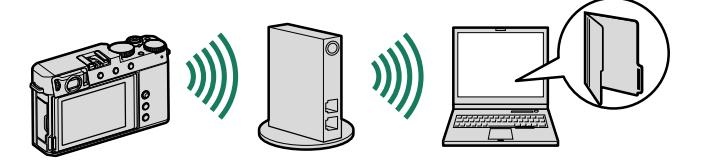

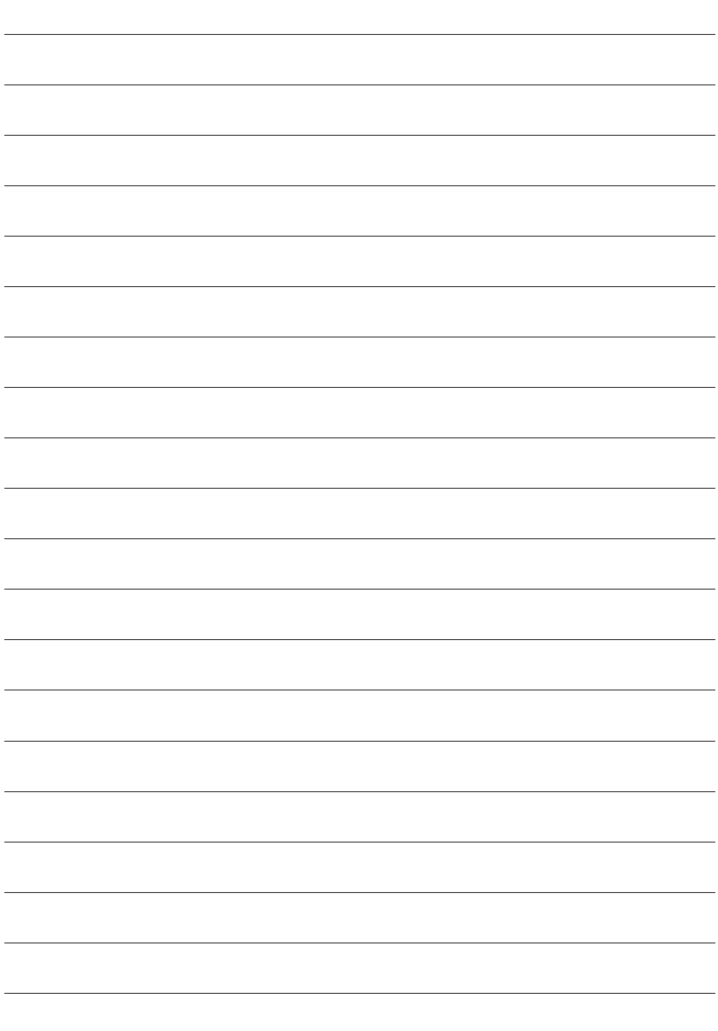

# **FUJIFILM**

### **FUJIFILM Corporation**

7-3, AKASAKA 9-CHOME, MINATO-KU, TOKYO 107-0052, JAPAN

https://fujifilm-x.com

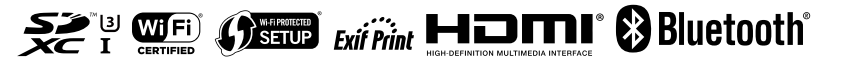